パソコンの基礎

最初のセットアップで必要なもの 個人を識別する名前(アカウント)と起動用のパスワードを決めます 他に Office をインストールする時にはマクロソフトアカウントを取得する必要があります

電源スイッチは「(1)」マークの付いたボタンです スリープ 起動する時に押下します ි シャットダウン 終了はスタートメニューの「電源ボタン」から -(ካ 再起動 「シャットダウン」をクリックします

## 起動画面

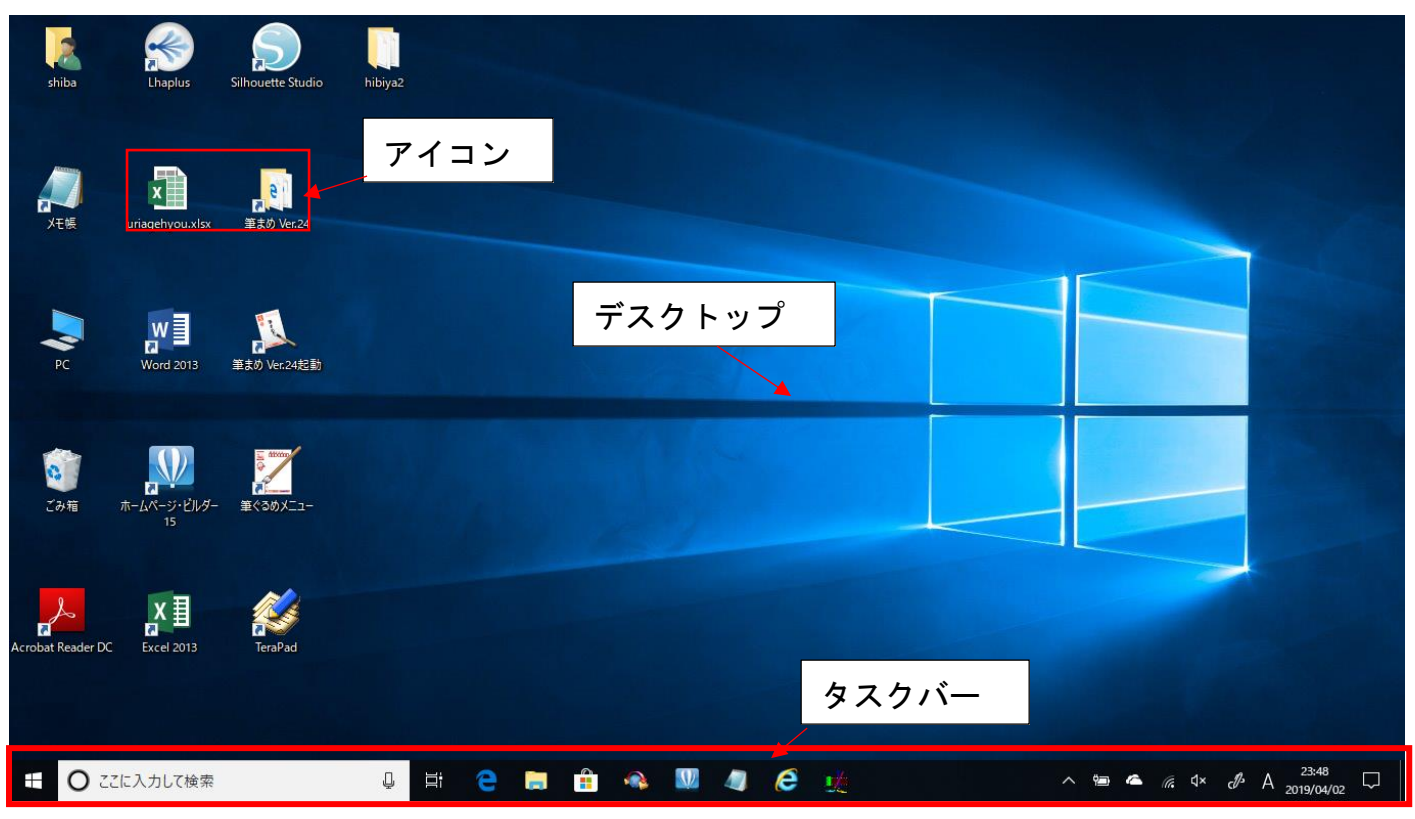

デスクトップとはコンピュータの操作画面を作業机の上面に例えた表現です。 アイコンやアプリウィンドウを机の上に広げた道具や書類などに見立てている

アイコンとはアプリやファイル、接続された周辺機器などを図案化された絵柄で表しています

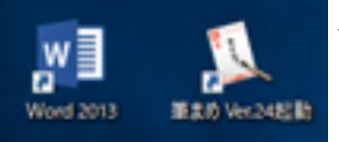

アイコンに右のように「 」矢印のマークがついたものを 「ショートカットアイコン」と呼びます

「ショートカットアイコン」とはよく使用するアプリやフォルダ、ファイルなどをすぐに開くため にデスクトップに登録しておくアイコンです

タスクバーとは通常デスクトップ画面の最下部に表示される帯状の操作領域で通常左端にスタ ートボタン、次に検索ボックスやクイック起動、中央の最も広い領域に各ウィンドウのア イコンやタイトルが記されたボタン(タスクバーボタン)、右端に IME やタスクトレイ、通 知領域が並んでいます。

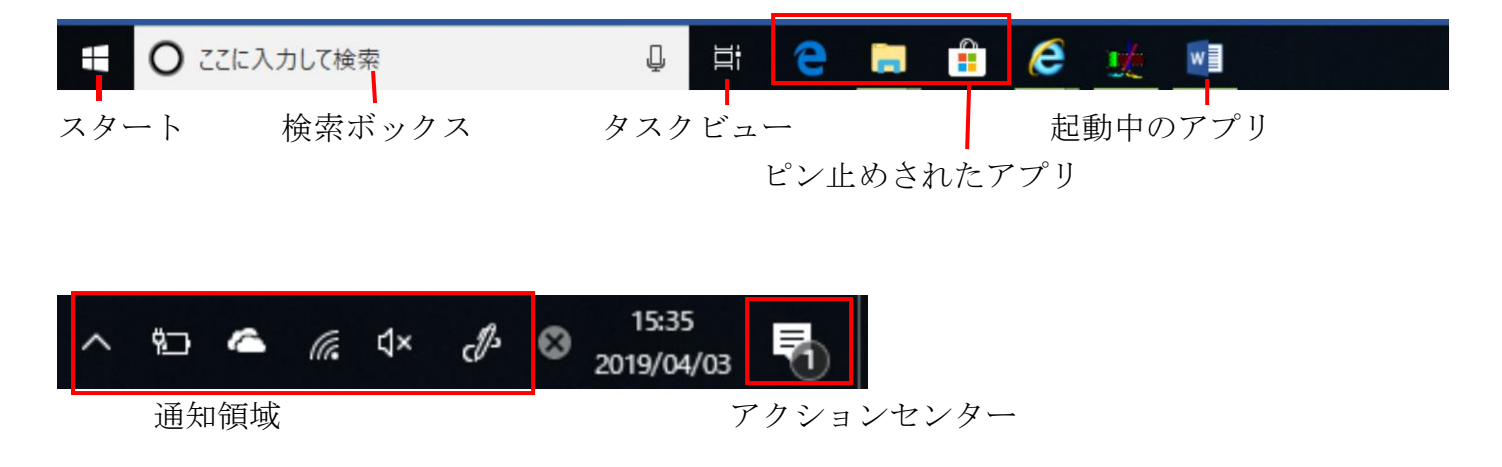

スタートボタンをクリックするとスタートメニューが開きます

すべてのアプリ

すべてのアプリが表示されます

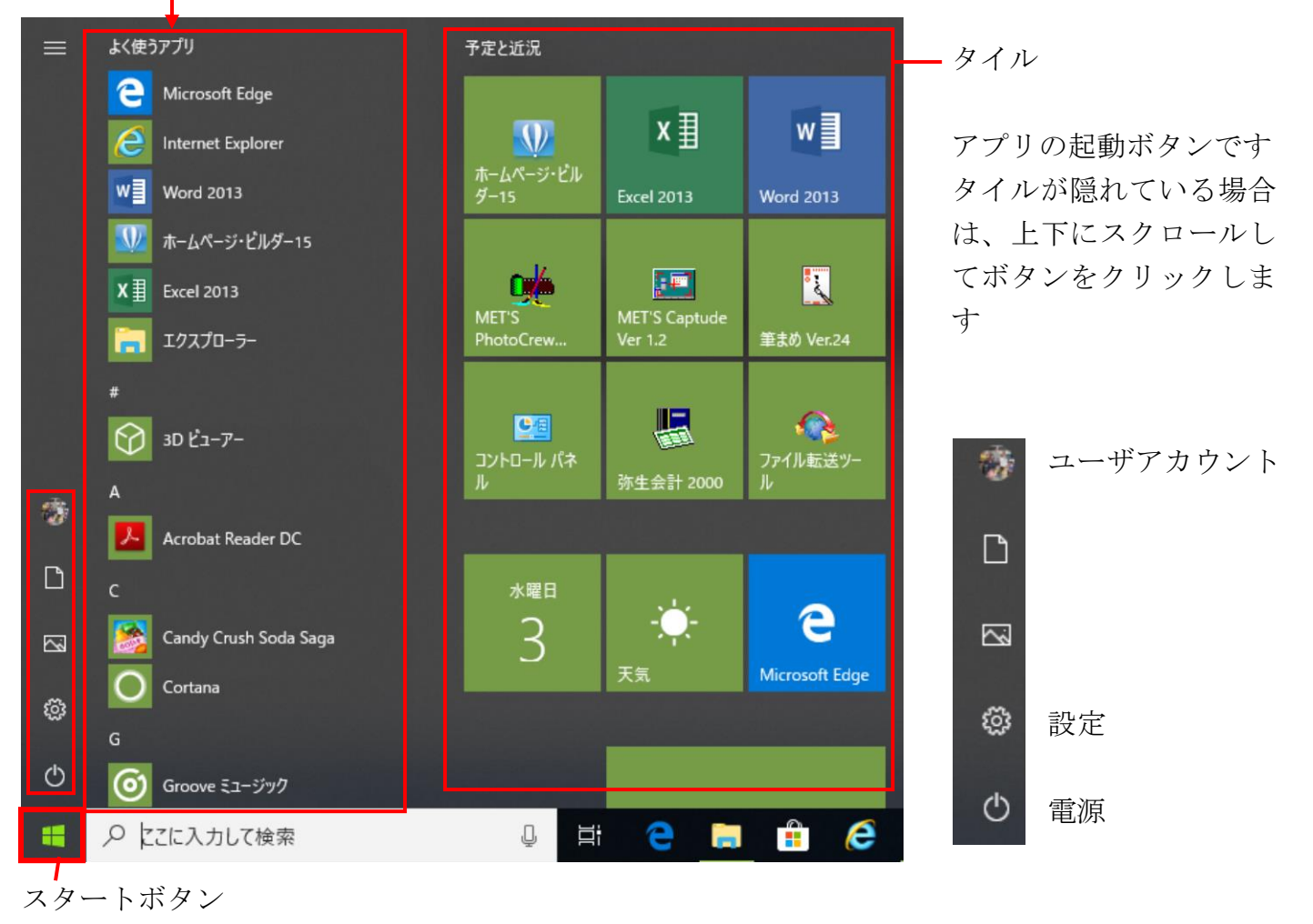

## タイルにアプリを登録する

すべてのアプリからアプリのアイコンを右クリックして表示されるメニューから「スタートにピン 留めする」をクリックします

## 「すべてのアプリ」からアプリを探す

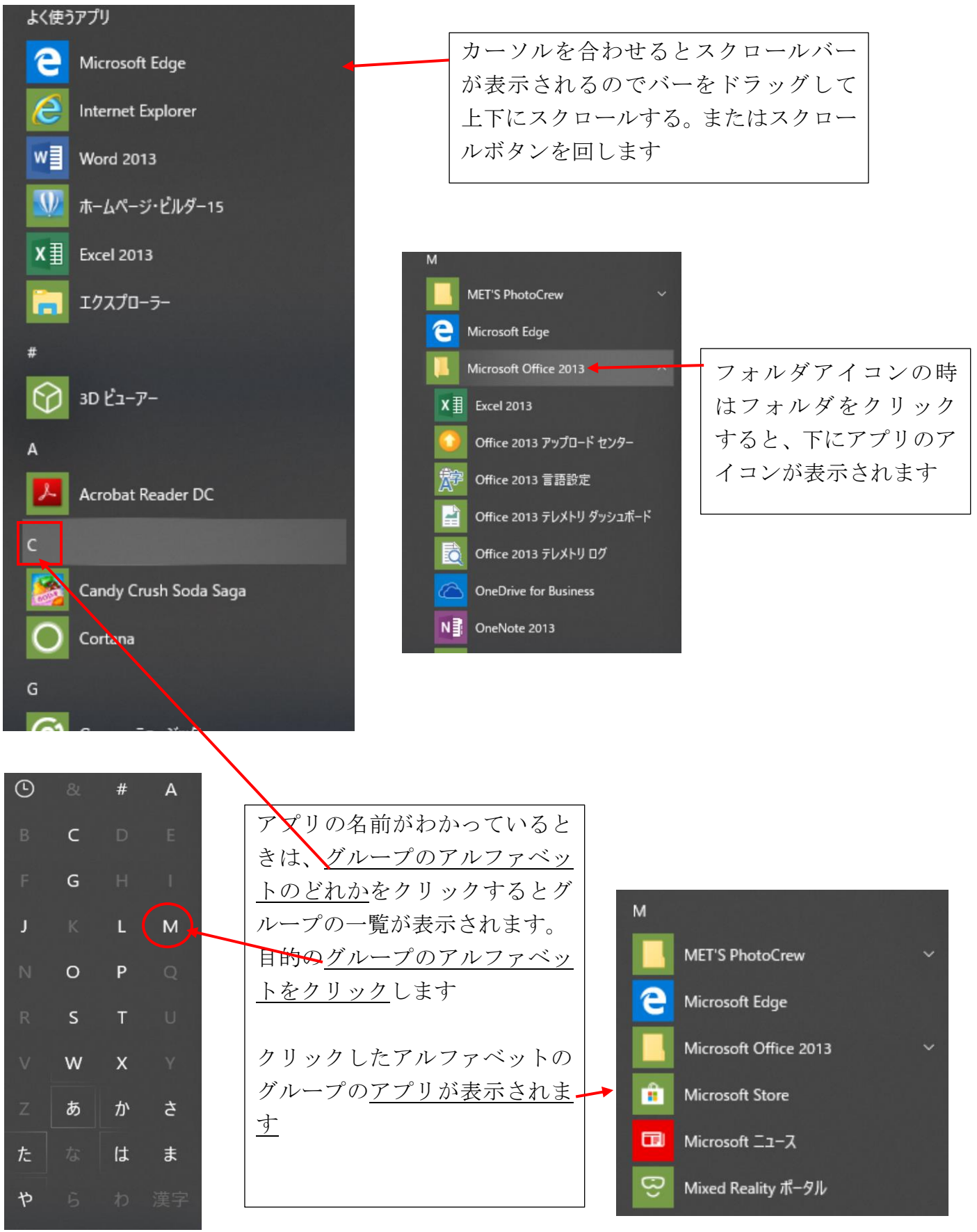

登録したいアプリのアイコンを右クリックします

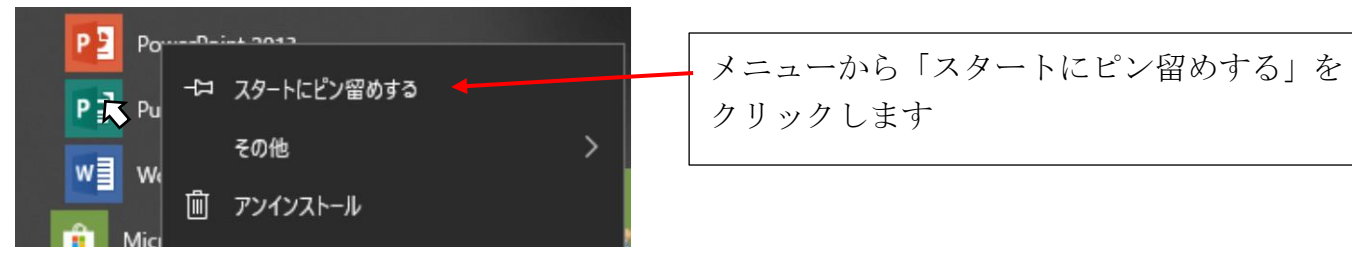

ピン留めされたタイルは下部に表示されます

タイルをドラッグすると任意の場所に移動で きます

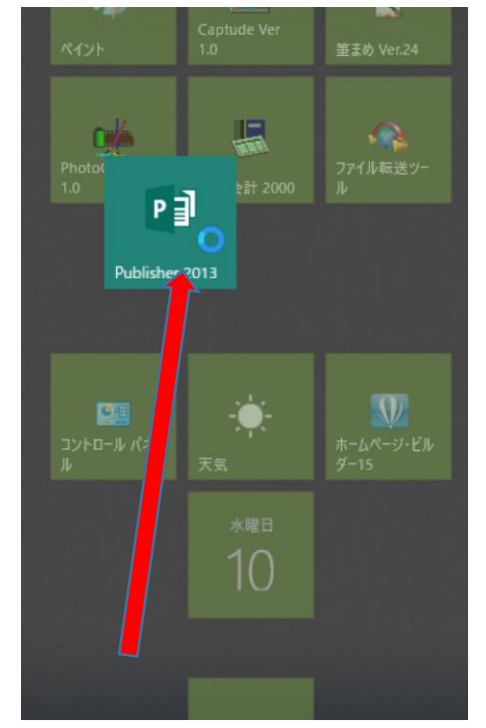

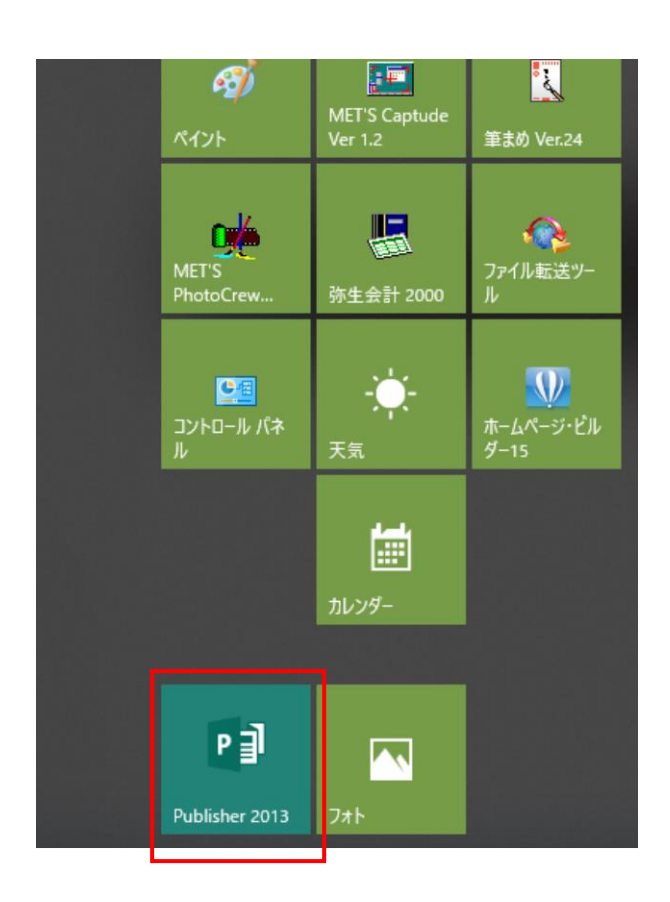

タイルを右クリックして、タイルメニューから削除したりタイルの大きさを変更できます

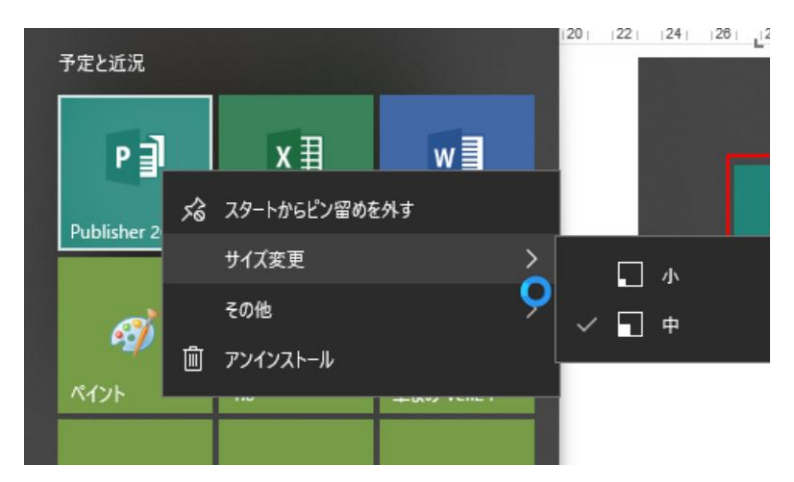

## デスクトップにアイコンを登録する

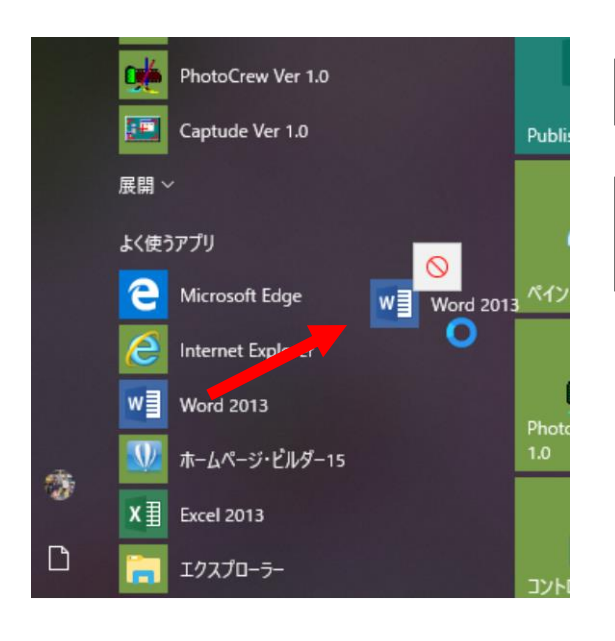

アイコンが登録されます。

登録したいアプリをドラッグします

デスクトップの他のアイコンがない領域に移動して ドロップします

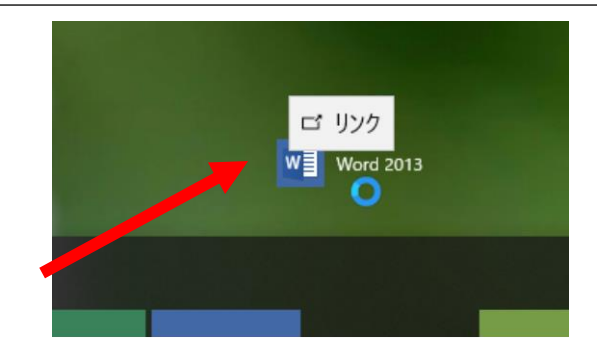

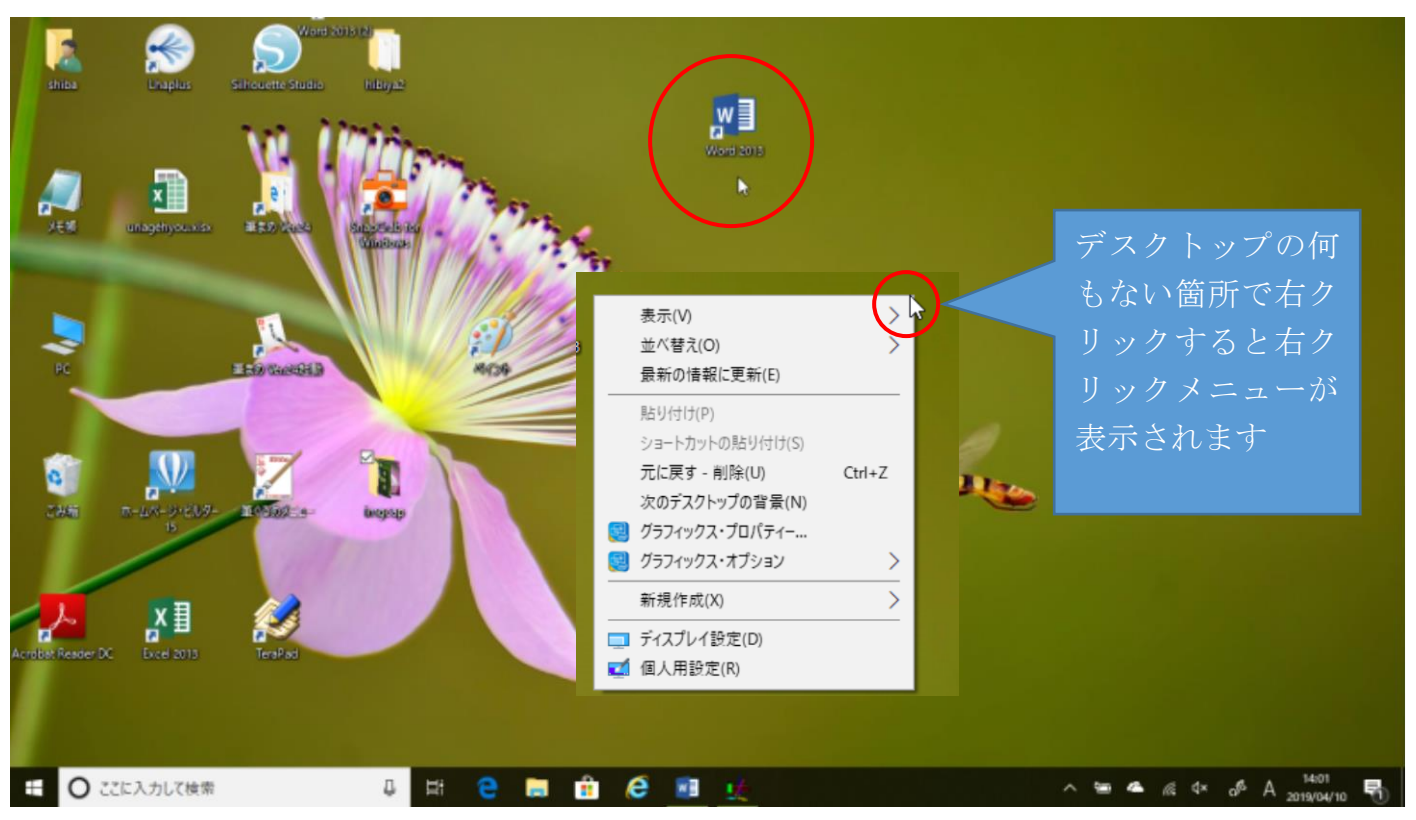

アイコンを削除するときはアイコンを「ゴミ箱」のアイコンへドラッグするか、右クリックメニュ ーから「削除」を選択します

デスクトップの右クリックメニューから、アイコンの表示に関する設定ができます

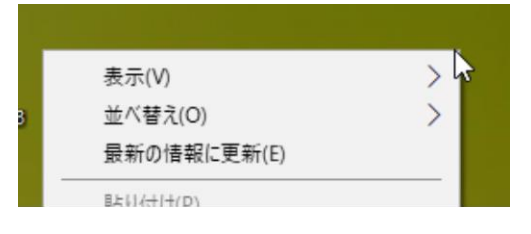

「表示」 アイコンのサイズ変更 >ト アイコンの整列 「並び替え」名前、サイズ、更新日時、種類などで 自動で並びかえします